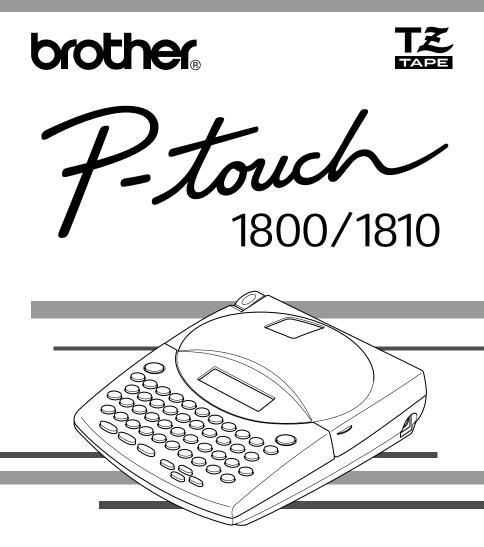

# **USER'S GUIDE**

- Read this User's Guide before you start using your P-touch.
- Keep this User's Guide in a handy place for future reference.

### **INTRODUCTION**

Thank you for purchasing the P-touch 1800/1810!

Your new P-touch will allow you to create labels and stamps for any need. Its versatility enables you to design custom labels by choosing from a variety of frame designs and from many characters sizes and styles. In addition, the four tape widths (1/4" (6 mm), 3/8" (9 mm), 1/2" (12 mm), and 3/4" (18 mm)) and variety of tape colors allow you to print personalized labels, useful for color-coded filing. With the **Stamp** function, you can quickly and easily make stamps for reusable pre-inked stamp holders.

You no longer have to worry about urgent tasks that require professional printing. In the office, the factory, the lab and the home, the quality and performance of the P-touch 1800/1810 makes it an extremely practical machine.

Finally, as you may want to refer to this User's Guide occasionally, we suggest that you keep it in a handy place.

### CONTENTS

## — Getting Started ————

| GENERAL DESCRIPTION  | 2 |
|----------------------|---|
| GENERAL PRECAUTIONS  |   |
| BATTERIES            | 5 |
| OPTIONAL AC ADAPTOR  | 6 |
| TAPE CASSETTE        | 7 |
| ATTACHING LABELS     | 8 |
| PRINT HEAD & ROLLERS | 9 |

## — Learning the Ropes ————

| DOOR LABEL EXAMPLE    | .12 |
|-----------------------|-----|
| ADDRESS LABEL EXAMPLE | .16 |

### — For Your Information

| POWER KEY              | 24 |
|------------------------|----|
| CURSOR KEYS            | 25 |
| CODE, ALT & SHIFT KEYS | 27 |
| SPACE KEY              |    |
| RETURN KEY             | 31 |
| TAB FUNCTION           |    |
| DELETE KEY             | 34 |
| LINE OUT FUNCTION      |    |
| CLEAR FUNCTION         | 36 |
| ACCENT FUNCTION        |    |
| SYMBOL FUNCTION        | 41 |
| AUTO FORMAT FUNCTION   | 43 |
| STAMP FUNCTION         | 45 |
| SIZE & WIDTH FUNCTIONS | 49 |
| STYLE FUNCTION         | 53 |
| UNDERLINE FUNCTION     | 56 |
| FONT FUNCTION          |    |
| FRAME FUNCTION         | 59 |

| TAPE MARGIN FUNCTION          | .61  |
|-------------------------------|------|
| HORIZONTAL ALIGNMENT FUNCTION | .63  |
| MIRROR PRINTING FUNCTION      | .64  |
| LENGTH FUNCTION               | .65  |
| PRINT KEY & FEED FUNCTION     | .67  |
| NUMBERING FUNCTION            | . 68 |
| REPEAT PRINTING FUNCTION      | .70  |
| MEMORY FUNCTIONS              | .72  |
| TROUBLESHOOTING               | .76  |
| ERROR MESSAGE LIST            | .77  |
| SPECIFICATIONS                | .81  |
| ACCESSORIES                   | .82  |

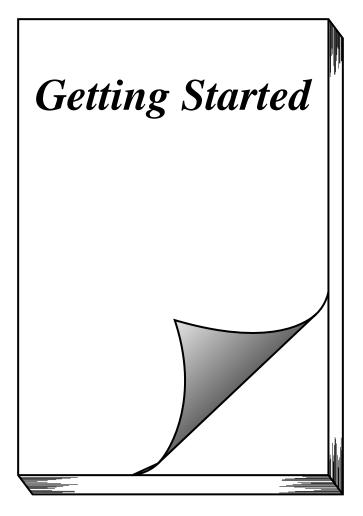

### **GENERAL DESCRIPTION**

#### **TOP VIEW**

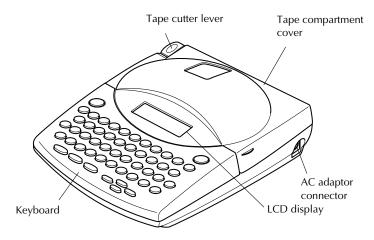

#### **BOTTOM VIEW**

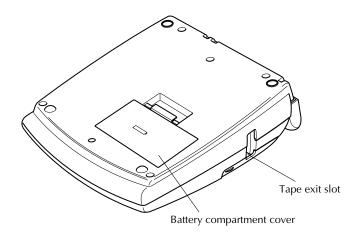

### **KEYBOARD & LCD DISPLAY**

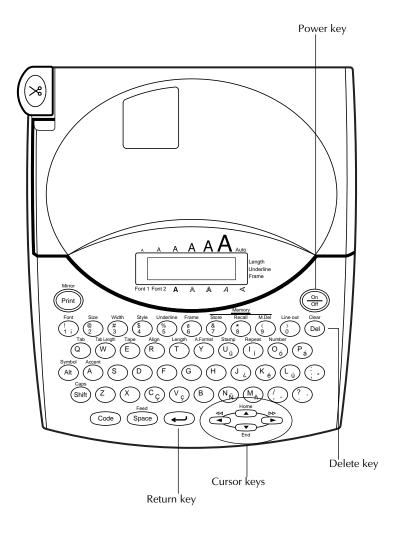

### **GENERAL PRECAUTIONS**

- Use only Brother TZ tapes with this machine. Do not use tapes that do not have the **TZ** mark.
- Do not pull on the tape being fed from the P-touch. This may damage the tape cassette.
- Do not use the machine in dusty places, and keep it out of both direct sunlight and rain.
- Do not expose the machine to high temperatures or high humidity. Never leave it on the dashboard or in the back of your car.
- Do not leave any rubber or vinyl on the machine for an extended period of time. Doing so may cause staining.
- Do not clean the machine with alcohol or other organic solvents. Use a soft, dry cloth only.
- Do not put any foreign objects into or anything on the machine.
- To avoid injuries, do not touch the cutter's edge.
- Use only the AC adaptor designed exclusively for this machine. Use of any other adaptor will void the warranty.
- Do not try to disassemble the AC adaptor.
- When the machine is not being used for a long period of time and it is not necessary to keep the text files stored in the memory, disconnect the AC adaptor, and remove the batteries to prevent them from leaking and damaging the machine.
- When the AC adaptor is connected, unplugging the adaptor from the electrical outlet before unplugging it from the machine can delete all text files in the memory, even if batteries are installed.
- Use six AA alkaline batteries in this machine.

### BATTERIES

This lightweight and portable machine can be used anywhere by installing six (6) <u>AA</u> <u>alkaline batteries</u>. When you change the batteries, always replace all six at the same time.

#### To change the batteries:

F

- 1 Remove the battery compartment cover on the back of the machine.
- 2 If batteries are already installed, remove them.
- Insert six new AA alkaline batteries, making sure that they face the correct direction.
- 4 Attach the battery compartment cover.
  - Be sure to insert the new batteries within five minutes of removing the old ones, otherwise the text shown in the display and any text files stored in the memory will be lost (unless the machine is plugged into an AC outlet with the AC adaptor).

Remove the batteries and disconnect the AC adaptor if you do not intend to use this machine for an extended period of time. When the power is disconnected, all text shown in the display and stored in the memory will be lost.

If alkaline batteries are not used, large fonts cannot be printed.

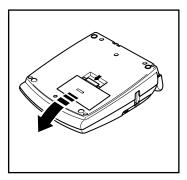

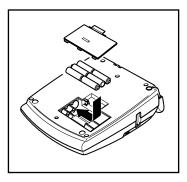

### **OPTIONAL AC ADAPTOR**

The AC adaptor allows you to use this machine wherever there is an electrical outlet.

#### To connect the optional AC adaptor:

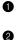

Insert the plug on the adaptor cord into the connector marked DC IN 9.5V on the right side of the machine.

Insert the plug on the adaptor into the nearest standard electrical outlet.

Only use the AC adaptor designed exclusively for this machine.

Remove the batteries and disconnect the AC adaptor if you do not intend to use this machine for an extended period of time. When the power is disconnected, all text shown in the display and stored in the memory will be lost.

When the AC adaptor is connected, unplugging the adaptor from the electrical outlet before unplugging it from the machine can delete all text files in the memory, even if batteries are installed.

It is recommended that you use the AC adaptor when printing large fonts on 3/4" (18-mm)-wide tape since this operation can quickly drain the batteries.

### TAPE CASSETTE

A single TZ tape cassette is supplied with this unit. However, since TZ tape cassettes are available for this machine in a wide variety of colors and sizes, it is possible to make distinctive color-coded and stylized labels.

In addition, this machine has been designed to allow you to change the tape cassettes quickly and easily.

#### To change the tape cassette:

6

7

- 1 Lift open the tape compartment cover. The installed cassette is also released.
- **2** If a tape cassette is already installed, remove it by pulling it straight up.

If the ink ribbon in the other tape cassette is loose, use your finger to wind the toothed wheel in the direction of the arrow on the cassette until there is no slack in the ribbon. Also, make sure that the end of the tape feeds under the tape guides.

- If you are using a new tape cassette provided with a stopper, be sure to remove the stopper.
- Insert the tape cassette firmly into the tape compartment, making sure that the entire back of the cassette touches the bottom of the compartment.
  - When inserting the tape cassette, make sure that the inner ribbon does not catch on the corner of the metal guide.
- **6** Close the compartment cover, then turn on the machine if it is off.
  - Hold down  $\overbrace{\text{Code}}^{\text{Feed}}$  and press  $\overbrace{\text{Space}}^{\text{Feed}}$  once to advance the tape and remove any slack.
  - Push down on the tape cutter lever to cut off any excess tape.

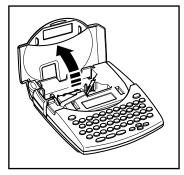

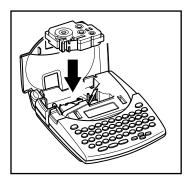

### ATTACHING LABELS

#### LAMINATED TAPF

The enclosed stick enables you to easily remove the backing from labels printed on laminated tapes.

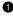

1 Hold the tape in your left hand, with the printed surface facing up, and hold the stick in your right hand.

Pass the tape halfway through the long narrow hole in the stick. 2

3 Turn the stick three-quarters of a turn towards you and pull the stick away from you as shown below.

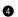

Peel off the label backing.

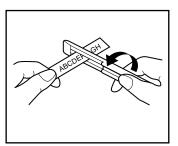

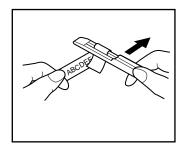

#### FABRIC TAPE

Fabric tape is used to attach a piece of fabric printed with your text onto garments using an iron. After printing the text onto fabric tape and cutting off the label using scissors, place the label on an ironed garment at the location where you wish to attach it in such a way that the printed text can be read correctly. Cover the label with another piece of cloth and use an iron set to a medium-high temperature (320 to 356 °F (160 to 180 °C)) to press down firmly for 10 to 15 seconds. For more details, refer to the instructions included with the fabric tape cassette.

#### STAMP TAPE

Refer to pages 45 through 48 for a detailed explanation on using the stamp tape to make stamps.

### PRINT HEAD & ROLLERS

Occasionally, specks of dust or dirt become attached to the machine's print head and rollers. This is particularly likely when you are using the unit outdoors or in a very dusty environment. If a section of the print head is covered with dust, a blank horizontal streak may appear through the label text. Therefore, as with a tape recorder, the machine's head may need to be cleaned from time to time.

#### To clean the print head and rollers:

0

Turn off the machine.

Open the tape compartment cover, then remove the tape cassette if one is installed. The print head and rollers are located in the tape compartment.

Print head: Use a dry cotton swab to gently wipe the print head with an up-and-down motion.

Rollers: Use a dry cotton swab to wipe each roller with an up-and-down motion while rotating them with your finger.

Install a tape cassette, close the tape compartment cover, and then try printing again.

If dust still remains, repeat steps ③ and ④ using a cotton swab dipped in isopropyl (rubbing) alcohol.

If none of the above works, contact your service representative.

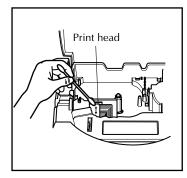

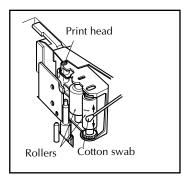

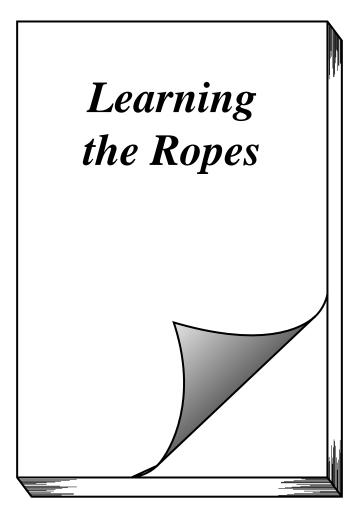

### DOOR LABEL EXAMPLE

After you have inserted the batteries and the enclosed tape cassette as explained in the *Getting Started* chapter, let's practice using some of the basic functions of your P-touch. We must first begin by turning on the power to the machine.

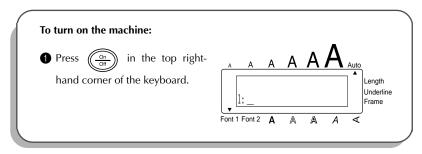

The underline in the LCD display is called the "cursor". It is like a pointer which shows your current position and lets you select characters in your text.

The text you create may sometimes be longer than the 11 characters that the LCD display can show at one time. Therefore, the cursor can be moved to show other parts of the text. Pressing the left cursor key (  $\stackrel{\triangleleft \triangleleft}{\frown}$  ) moves the cursor to the left so that the left side of the text can be seen and pressing the right cursor key (  $\stackrel{\triangleright \flat}{\frown}$  ) moves the cursor to the right so that the right side of the text can be seen.

Some format settings are shown by the triangular and square indicators around the edge of the display. The default settings (the selected settings when the power is turned on for the very first time) have been pre-programmed into the machine and represent the most common settings for labels. However, you can design your own label to have any format that you wish. Detailed explanations of the formats can be found on pages 49 through 66. Now, let's enter the text for our first example, the simple door label shown below.

# MEETING ROOM

The label in this example was made using the enclosed 1/2" (12-mm)-wide tape.

#### ENTERING THE TEXT

Since all of the text will be in capital letters, we will use the **Caps** mode, which allows us to type capital letters continuously without holding down  $G_{\text{Shift}}^{\text{Caps}}$ .

| To enter Caps mode:                                                                                                 |     |          |   |   |   |      |                              |
|----------------------------------------------------------------------------------------------------|-----|----------|---|---|---|------|------------------------------|
| Hold down Code and press<br>Caps<br>Shift once. The Caps indicator<br>on the left side of the display<br>lights up. | A A | <u>A</u> | A | A | A | Auto | Length<br>Underline<br>Frame |

Then, let's type in the text in the same way that you would type on a typewriter or a computer keyboard.

| To type in "MEETING": |                                       |
|-----------------------|---------------------------------------|
| Press                 | A A A A A A A A A A A A A A A A A A A |

Also like on a typewriter or computer keyboard, the **Space** key (  $\frac{Feed}{Space}$  ) allows you to add blank spaces to the text.

The Space key ( Space ) is different from the right cursor key ( ), which moves the cursor through the entered text without adding blank spaces.

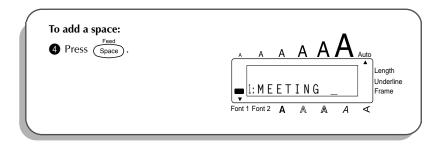

Type the second word, "ROOM", to finish the text.

| To type in "ROOM":                                                                                                    |                                       |
|----------------------------------------------------------------------------------------------------|---------------------------------------|
| <ul> <li>Press (R) once, (O) (G) twice,</li> <li>then (M) once.</li> <li>Since the text is longer than the LCD display, "ME" moves off the display to the left.</li> </ul> | A A A A A A A A A A A A A A A A A A A |

Now that we are finished entering capital letters, we can exit **Caps** mode.

| To exit Caps mode:                                                                 | •                                     |
|------------------------------------------------------------------------------------|---------------------------------------|
| 6 Hold down Code and press<br>(Shift) once. The <b>Caps</b> indicator<br>goes off. | A A A A A A A A A A A A A A A A A A A |
|                                                                                    |                                       |

Once you have entered the text, you can easily edit it by correcting mistakes or simply adjusting it or its format. For detailed explanations of text editing methods, see pages 25 to 26.

#### PRINTING THE TEXT

Several format settings are available, however, in this example we will use the default settings pre-programmed into the machine and print out our label.

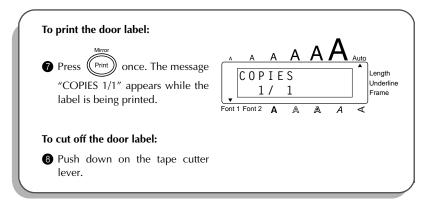

### ADDRESS LABEL EXAMPLE

While making the multi-line address label in this example, we will learn how to create more decorative labels using the various format settings.

Bill Reynolds 29 South Main St. Los Angeles, CA 88888

Three-line labels, such as this address label, can only be printed on either 1/2" (12-mm)- or 3/4" (18-mm)-wide tape.

Before entering the new text, we must first erase the text shown in the display from the previous time that the machine was used. When clearing the display, we can choose whether to erase all of the text and return all format functions (Font, Size, Width, Style, Underline, Frame, Tape margin, Alignment, and Length) to their default settings or just to erase the text.

| 7 To erase all of the text and reset the fo                                    | ormat functions:                      |
|--------------------------------------------------------------------------------|---------------------------------------|
| 1 Hold down Code and press                                                     |                                       |
| Del once.                                                                      | Font 1 Font 2 A A A A                 |
| Press Home or Lend until <b>TEXT&amp;FORMATS</b> is selected, and then press . | A A A A A A A A A A A A A A A A A A A |
|                                                                                |                                       |

#### ENTERING THE TEXT

Let's begin by typing in the first row of text, the name "Bill Reynolds".

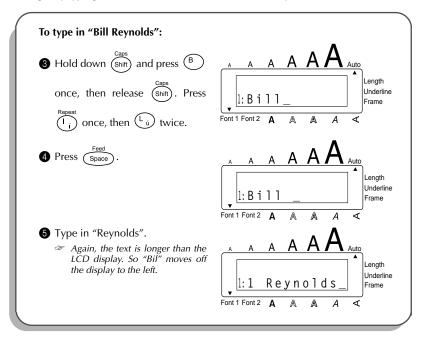

In a multi-line label, the return key (  $\frown$  ) is used to end one line and start the next one. The return mark (  $\downarrow$  ) indicates the end of the line.

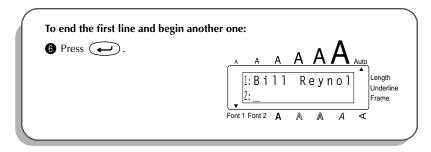

Now, we can enter the address: 29 South Main St.; Los Angeles, CA 88888.

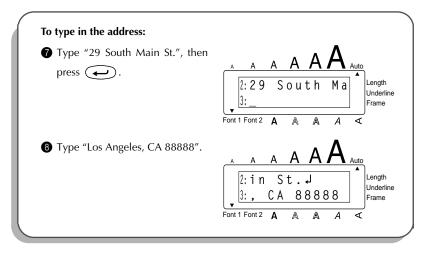

#### FORMATTING THE TEXT

Now the text has been entered as we wish. If it were printed, the standard default settings would be used. The text would be aligned on the left side with 1" (25 mm) margins and would not be framed or underlined. In addition, the characters would be auto-sized (**Auto**) and printed using the **HELSINKI** font (Font1) and **NORMAL** style settings. For more details concerning format settings, please see pages 49 and 66.

For this label, though, let's assume we want a different style of text: **BRUSSELS** font (Font2), framed, and printed with **NARROW** (1/6'' (4 mm)) tape margins. Therefore, we must change the format.

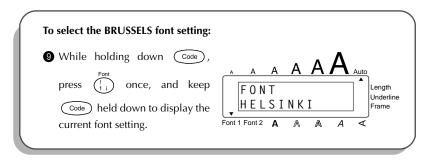

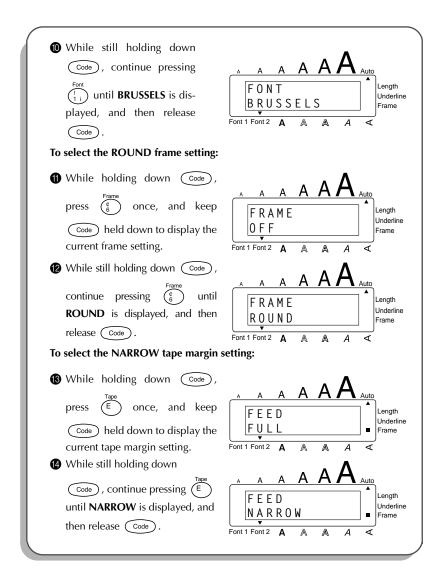

Different format settings can be chosen either before or after the text is entered. The procedure shown above can be used to change the other format settings.

#### PRINTING THE TEXT

If we want only one copy of the text, we could just press (Print) to print it. However, let's assume that we have three letters onto which we wish to attach address labels. Therefore, we need to print three copies of the same text.

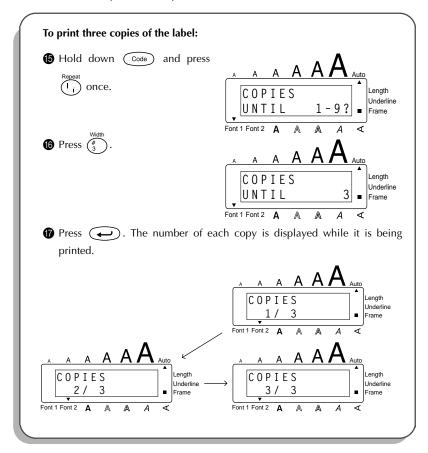

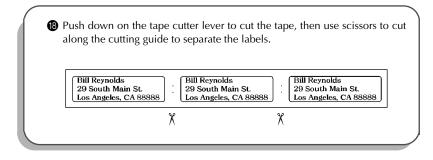

With these examples, we have covered many of the basic features of your P-touch so that you can begin creating your own customized labels. If you have any questions about any of the functions or keys, refer to the appropriate explanation in the following section.

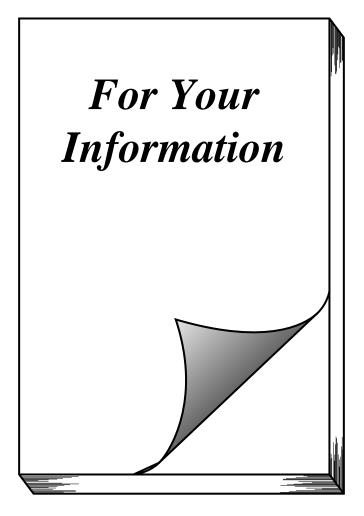

### **POWER KEY**

The power key (  $\bigcirc_{Off}^{On}$  ) is located in the top right-hand corner of the keyboard. If batteries have been installed or the machine has been plugged in using the optional AC adaptor, the previous session's information is displayed when the machine is turned on. This feature allows you to stop work on a label, turn off the machine, and return to it later without having to re-enter the text.

The machine will automatically turn off if no key is pressed within 5 minutes. The machine's internal memory stores the current session's information and displays it when you turn on the machine again.

#### To turn on the machine:

• Press  $\bigcirc$  not off  $\bigcirc$  . The previous session's information appears in the LCD display.

#### To turn off the machine:

• Press  $\left(\begin{array}{c} On\\ Ot\end{array}\right)$ . The current session's information is stored in the internal memory.

### **CURSOR KEYS**

The machine's LCD display shows two rows of 11 characters; however, the text that you create can be up to 99 characters long. You can review and edit your text by using the cursor keys to move the cursor so that different parts are shown in the display.

#### LEFT CURSOR KEY

To move the cursor one character to the left:

● Press ◄ once.

To move the cursor several characters to the left:

• Hold down  $\stackrel{\text{\tiny def}}{\frown}$  until the cursor moves to the desired position.

#### To move the cursor to the beginning of the current line:

• Hold down  $\bigcirc$  and press  $\checkmark$ .

#### **RIGHT CURSOR KEY**

To move the cursor one character to the right:

● Press → once.

#### To move the cursor several characters to the right:

• Hold down  $\stackrel{\text{\tiny{bb}}}{\longrightarrow}$  until the cursor moves to the desired position.

#### To move the cursor to the end of the current line:

• Hold down  $\bigcirc$  and press  $\overset{\triangleright}{\blacktriangleright}$ .

#### UP CURSOR KEY

Ŧ

#### To move the cursor up to the previous line:

• Press Home once.

If the cursor is in the first line of text, it will move to the beginning of the line.

#### To move the cursor up several lines:

• Hold down  $\stackrel{\text{Home}}{\frown}$  until the cursor moves to the desired position.

#### To move the cursor to the beginning of the entire text:

• Hold down  $\bigcirc$  and press  $\overset{\text{Home}}{\frown}$ .

#### DOWN CURSOR KEY

#### To move the cursor down to the following line:

• Press  $\underbrace{\bullet}_{\text{End}}$  once.

If the cursor is in the last line of text, it will move to the end of the line.

#### To move the cursor down several lines:

• Hold down  $\underbrace{\bullet}_{End}$  until the cursor moves to the desired position.

#### To move the cursor to the end of the entire text:

• Hold down  $\bigcirc$  and press  $\bigcirc$  .

### CODE, ALT & SHIFT KEYS

Most characters can be entered simply by pressing their keys. However, to use special functions or to enter capital letters, accented characters and some symbols, the following special keys are necessary.

#### CODE KEY

#### To use a function printed above a key:

• Hold down (Code) and press the key immediately below the desired function.

#### EXAMPLE

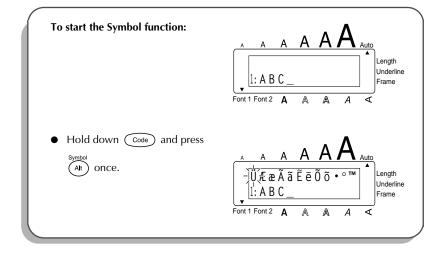

#### ALT KEY

#### To type in characters printed in color on the right-hand side of the keys:

Hold down (At) and press the key of the desired character written in color. The Alt

indicator on the left side of the display lights up while AI is held down.

#### EXAMPLE

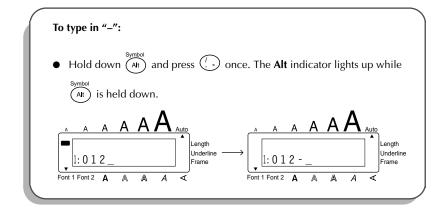

#### SHIFT KEY

To type in a capital letter or a symbol printed in the top left-hand corner of a key:

• Hold down  $(s_{\text{shff}}^{\text{Caps}})$  and press the key of the desired letter or symbol.

#### EXAMPLE

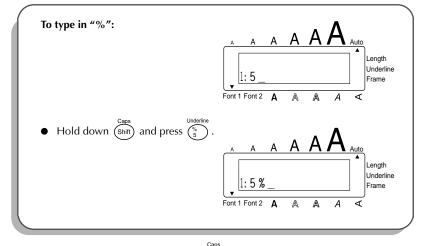

The **Caps** mode is similar to holding down (Shift). It allows you to type capital letters continuously.

#### To type in many capital letters:

Hold down Code and press shift. The **Caps** indicator on the left side of the display lights up.

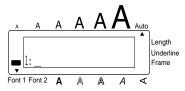

2 Press the keys of the desired letters or symbols.

To exit Caps mode, hold down Code and press (shift). The Caps indicator goes off.

### **SPACE KEY**

The **Space** key ( Space) ) lets you add blank spaces between characters in your text. It is different from the right cursor key ( ), which just moves the cursor without adding blank spaces.

#### To add a space:

Press Space

#### EXAMPLE

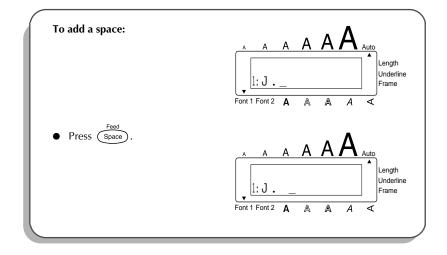

### **RETURN KEY**

Like on a typewriter or word processor, this machine's return key ( ) is used to end a line of text and start another one. When you have finished entering one line, press the return key to make a new line and move the cursor to it.

A single block can only contain a maximum of three text lines. If you press when the cursor is located in the third line, the error message "3 LINE LIMIT!" will appear.

| Tape widths  | Maximum number of<br>lines that can be<br>printed |
|--------------|---------------------------------------------------|
| 1/4" (6 mm)  | 1                                                 |
| 3/8" (9 mm)  | 2                                                 |
| 1/2" (12 mm) | 3                                                 |
| 3/4" (18 mm) | 3                                                 |

The return key can also be used to select an item from a list (e.g., add a symbol or accented character to the text) or to apply a selected setting.

Some questions asking you to confirm a command may appear on the LCD display, especially when the function that you have chosen will delete or affect files. In these cases,

pressing *(*) is like answering "yes".

#### To add a new line:

• Press (-). The return mark (-) appears to indicate the end of the line.

#### To select an item from a list:

• Press (-).

#### To answer "yes":

• Press  $\frown$  .

### TAB FUNCTION

This function allows you to separate sections of a line of text by adding tabs. This enables you to create perfectly aligned columns without having to type in several spaces. All tabs have the same length and are measured from either the beginning of the line or the previous tab if there is more than one. The tab length can be set between 0.0" and 11.8" (0.0 and 30.0 cm).

The text can contain no more than 50 tabs. If 50 tabs have already been added to

the text when  $\bigcirc^{\text{Tab}}$  is pressed, the error message "TAB LIMIT!" appears.

| Part No. | Product | Price        |
|----------|---------|--------------|
| Printer  | 8667    | \$300        |
| Fax      | 122960  | <b>\$7</b> 5 |

#### To set the tab length:

- Hold down  $\bigcirc$  and press  $\overset{\text{Tab Length}}{\bigvee}$  once. The current tab length is displayed.

To change the units (inches or centimeters) used to display the tab lengths,

press  $(M_{\tilde{n}})$  until the desired units are displayed.

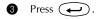

#### To add a tab:

Hold down Code and press O once. The tab mark ( ) appears in the text to indicate the position of the tab.

If the text in front of a tab extends past the point where the next section of text should start, the text will instead start at the following tab position. For example, if the tab length is set to 2" and the following text is typed in:

### 1: A B C ■ D E F ■ G H I ↓ 2: J K L M N O P Q R S T ■ U

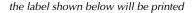

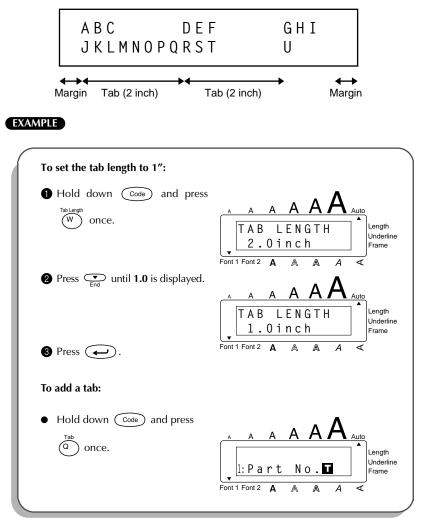

# **DELETE KEY**

The delete key (  $\bigcirc$  ) allows you to remove characters to the left of the cursor's current position. It differs from the left cursor key ( ), which only moves the cursor without deleting any characters.

The delete key can also be used to quit most functions and return to the previous display without changing the text.

Some questions asking you to confirm a command may appear on the LCD display, especially when the function that you have chosen will delete or affect files. In these cases,

pressing (Del) is like answering "no".

To answer "yes", press 🕖 . Refer to RETURN KEY on page 31.

### To delete one character:

- 2 Press Del once.

## To delete a sequence of characters:

Press ◄ , ▷, Anne or End to position the cursor below the character immediately to the right of the last character that you wish to delete.

Hold down (be) until all of the characters that you wish to delete are deleted.

### To quit a function without changing your text:

Press Del to return to your text.

## To answer "no":

2

Press Del.

## **LINE OUT FUNCTION**

With the Line Out function, you can easily remove an entire line of text.

### To delete a line of text:

Press  $\overset{\triangleleft}{\frown}$ ,  $\overset{\triangleright}{\blacktriangleright}$ ,  $\overset{\text{Home}}{\frown}$  or  $\overset{\frown}{\frown}$  to position the cursor within the line of text that you wish to delete.

Hold down  $\bigcirc$  and press  $\bigcirc^{\text{Line Out}}_{0}$  once. *Each time*  $\bigcirc^{\text{Line Out}}_{0}$  *is pressed while*  $\bigcirc$  *is held down, one line of text is deleted.* 

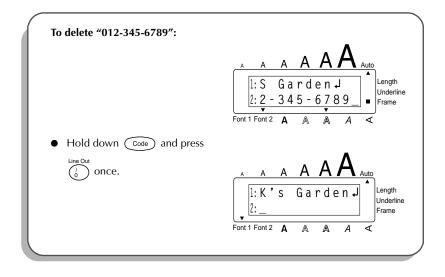

# **CLEAR FUNCTION**

When clearing the display before entering new text, the **Clear** function can be used to choose whether all of the text is erased and all format functions (**Font, Size, Width, Style, Underline, Frame, Tape margin, Alignment, Tab length, Mirror printing,** and **Length**) are returned to their default settings, or whether just the text is erased.

To delete all of the text and return all formats to their default settings:

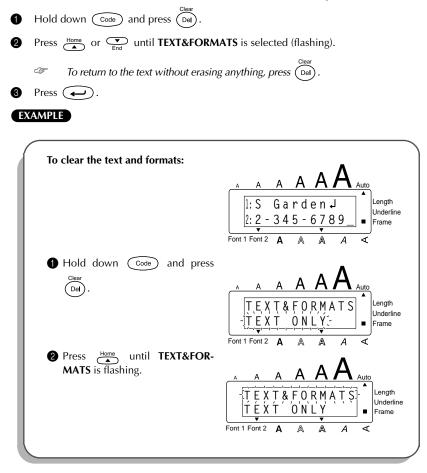

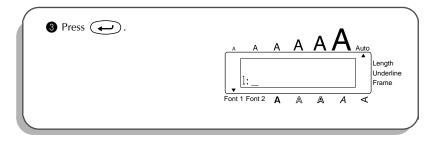

### To delete just the text:

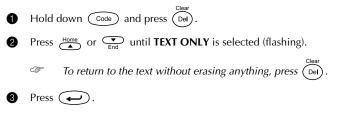

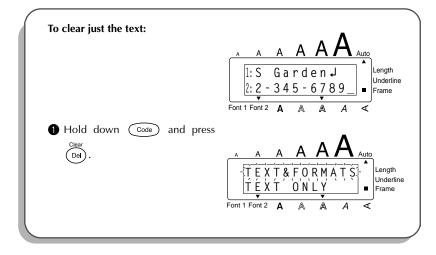

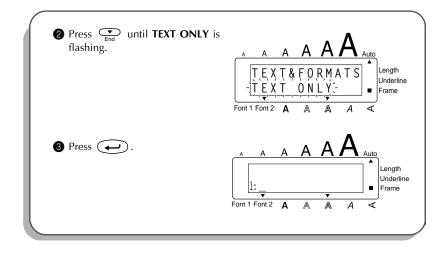

# **ACCENT FUNCTION**

The **Accent** function can also be used to add accented characters to your text. Many of these characters can also be typed in using the **Symbol** function.

The accented characters are grouped according to the capital or small letter that they are combined with. The following accented characters are available:

| Letters | Accented characters | Letters | Accented characters |
|---------|---------------------|---------|---------------------|
| а       | àáäâãåæ             | I       | ÍÏÎ                 |
| A       | À Á Ä Â Â Å Æ       | n       | ñ                   |
| с       | Ç                   | N       | Ñ                   |
| С       | Ç                   | 0       | ó ö ô õ             |
| е       | èéëêẽ               | 0       | ÓÖÔÕ                |
| E       | ÈÉËÊÊ               | u       | ùúüû                |
| i       | ίïî                 | U       | ÙÚÜÛ                |

#### To type in an accented character:

Hold down  $\bigcirc$  and press A. The message "a – u / A – U?" appears on the display.

**2** Press the key of the letter in the desired accented character.

To type a capital letter, hold down to finite (or hold down code) and press

 ${}^{\text{Caps}}_{\text{(Shift)}}$  to turn on **Caps** mode) before pressing the letter key.

**3** Press  $\stackrel{\triangleleft}{\frown}$  or  $\stackrel{\triangleright}{\blacktriangleright}$  until the desired accented character flashes.

Press . The letter and the accent flash alternately in the text.

To type in a series of accented characters, hold down code before pressing
 Then, continue adding accented characters by selecting them as explained in steps and and and holding down code while pressing
 Press just and after selecting the last character in the series.

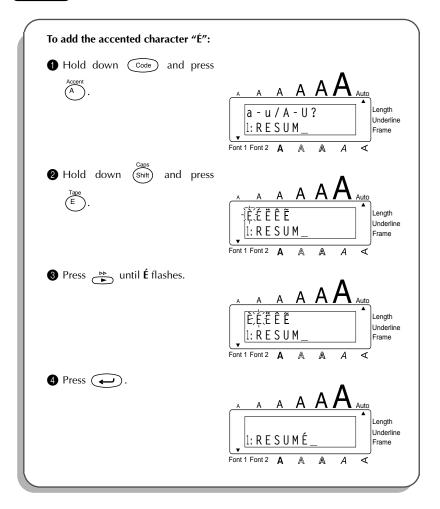

# SYMBOL FUNCTION

In addition to the letters, symbols and numerals on the key tops, there are 53 additional marks available with the **Symbol** function.

The following symbols are available:

| Group |   |              |   |    |   | Syn | nbol |   |   |   |   |    |
|-------|---|--------------|---|----|---|-----|------|---|---|---|---|----|
| 1     | Ü | Æ            | æ | Ã  | ã | Ê   | ẽ    | Õ | õ | • | 0 | тм |
| 2     | + | Х            | ÷ | =  | § | 2   | 3    | 2 | 3 | 4 | [ | ]  |
| 3     | 1 | t            | • | -  | Ŧ | Ø   | ®    | © | 5 | 8 | ø | ØX |
| 4     | 9 | ¥            | 8 | Ġ. |   | Ħ   | ٢    | * | Ŋ |   | Ċ | R  |
| 5     | 8 | $\mathbf{P}$ | ♪ | ۲  | * |     |      |   |   |   |   |    |

### To type in a symbol:

3

- Press Home or → to display different rows of symbols and press → or → until the desired symbol flashes.
  - Press ( . The symbol appears in the text.
  - To type in a series of symbols, hold down <u>Code</u> before pressing <u>L</u>. Then, continue adding symbols by selecting them as explained in steps and **3**, and holding down <u>Code</u> while pressing <u>L</u>. Press just <u>L</u> after selecting the last symbol in the series.

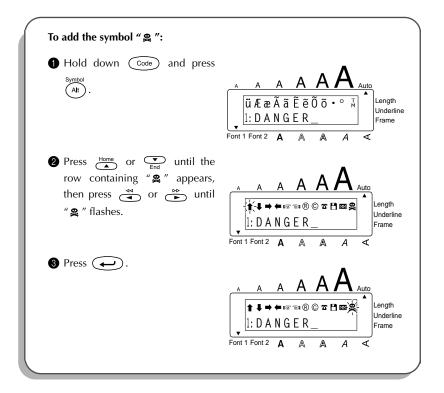

# AUTO FORMAT FUNCTION

With the **Auto Format** function, you can select from a variety of preset formats perfect for your specific need. This function automatically adjusts the label length, tape margins and holizontal alignment without changing the text or any other formats, allowing you to create labels faster and easier.

| Auto Format setting | Label length setting | Tape margin setting | Horizontal<br>alignment setting |
|---------------------|----------------------|---------------------|---------------------------------|
| DEFAULT             | OFF                  | FULL                | LEFT                            |
| 3.5"FLOPPY          | 2.8" (7.0 cm)        | NARROW              | CENTER                          |
| 5"FLOPPY            | 4.8" (12.2 cm)       | NARROW              | CENTER                          |
| VHS SPINE           | 5.5" (14.0 cm)       | NARROW              | CENTER                          |
| VHS                 | 3.0" (7.7 cm)        | NARROW              | CENTER                          |
| VCR8mm CASE         | 3.6" (9.2 cm)        | NARROW              | CENTER                          |
| VCR8mm              | 2.9" (7.3 cm)        | NARROW              | CENTER                          |
| VHS-C SPINE         | 1.8" (4.5 cm)        | NARROW              | CENTER                          |
| VHS-C               | 2.3" (5.8 cm)        | NARROW              | CENTER                          |
| AUDIO               | 3.5" (8.9 cm)        | NARROW              | CENTER                          |
| DAT CASSETTE        | 2.2" (5.6 cm)        | NARROW              | CENTER                          |
| MINI DISK           | 2.0" (5.2 cm)        | NARROW              | CENTER                          |
| ORGANIZER L         | 3.2" (8.2 cm)        | NARROW              | CENTER                          |
| ORGANIZER S         | 2.6" (6.5 cm)        | NARROW              | CENTER                          |
| FILE LONG           | 7.2" (18.3 cm)       | NARROW              | CENTER                          |
| FILE SHORT          | 3.7" (9.4 cm)        | NARROW              | CENTER                          |

The following preset formats are available:

## To select a preset format:

Hold down code and press once. The currently selected setting appears in the display.

2 Press  $\underset{\frown}{Home}$  or  $\underset{Find}{\frown}$  to select the desired setting.

To return to default settings, press (Space).

Press to apply the selected setting.
 The Length indicator lights up if any setting other than DEFAULT is selected.

| To select the AUDIO setting:                               |                                                  |
|------------------------------------------------------------|--------------------------------------------------|
| • Hold down Code and press                                 |                                                  |
| A.Format<br>Y.                                             |                                                  |
|                                                            | FORMAT TYPE?<br>DEFAULT<br>Font 1 Font 2 A A A < |
| Press Home or<br>End until the AUDIO setting is displayed. | A A A A A A A A A A A A A A A A A A A            |
| 3 Press 🔶 .                                                | Font 1 Font 2 A A A ≺                            |

# **STAMP FUNCTION**

The **Stamp** function allows you to quickly and easily create your own stamp stencil films for customized stamps. Select this function to automatically center the text and adjust the tape length and margins to a perfect format for the pre-inked stamp film holders. Since the stamp holder is reusable, just make a new stamp stencil film and replace the one in the holder.

#### To make a stamp:

- Type in the text, and then insert a Medium (3/4" (18-mm)-wide) stamp film cassette.
- **2** Hold down  $\bigcirc$  and press  $\bigcirc^{\text{Stamp}}_{\hat{u}}$  once. The message "STAMP FORMAT?" appears in the display.
- Press . The text is formatted for a stamp: centered within the preset message area with the tape length and margins automatically adjusted.
- 9 Push down on the tape cutter lever, remove the backing paper from the stamp stencil film and affix it to the ink pad of a stamp film holder.

| To cut a stamp:                                                            |                                       |
|----------------------------------------------------------------------------|---------------------------------------|
| 1 Enter the text and insert a stamp file                                   | m cassette in the tape compartment.   |
| 2 Hold down $\bigcirc$ and press $\bigcirc^{\text{Stamp}}_{U_{\hat{D}}}$ . | A A A A A A A A A A A A A A A A A A A |

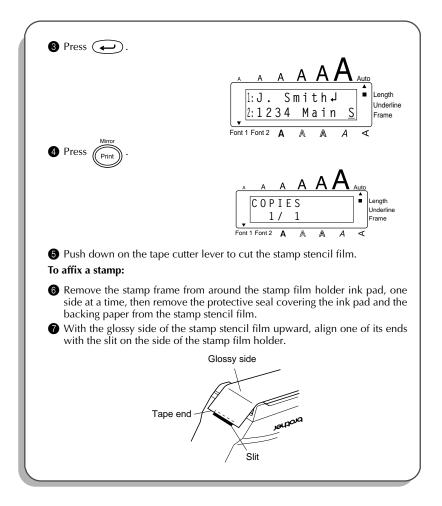

8 Hold the end of the stamp stencil film in place with your thumb, then pass the tape through the guides while pulling it tight. Guides 9 Fold the other end of the stamp stencil film over the other side of the stamp film holder and hold it in place with your finger. Fold over **()** Fit the stamp frame over the stamp stencil film and push it into place.

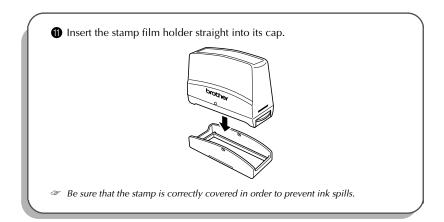

## SIZE & WIDTH FUNCTIONS

The character size can be adjusted using both the **Size** and **Width** functions. Since the character size that can be used depends on the width of the tape, the following table shows the character sizes that can be used with each tape width.

| Tape widths  | Sizes (in points)    |
|--------------|----------------------|
| 1/4" (6 mm)  | 6, 9, 12             |
| 3/8" (9 mm)  | 6, 9, 12, 18         |
| 1/2" (12 mm) | 6, 9, 12, 18, 24     |
| 3/4" (18 mm) | 6, 9, 12, 18, 24, 36 |

The default size setting is **AUTO** and the default width setting is **OFF**. The currently selected size setting is always shown by the indicator above the display.

With the **AUTO** size setting, the machine compares your text with the width of the installed tape and automatically adjusts the characters to the largest possible size. However, six other point sizes are also available and each can be printed in wide characters.

| Size<br>setting (in<br>points) | Width function OFF | Width function ON |
|--------------------------------|--------------------|-------------------|
| 6                              | ABC                | ABC               |
| 9                              | ABC                | ABC               |
| 12                             | ABC                | ABC               |
| 18                             | ABC                | ABC               |

| Size<br>setting (in<br>points) | Width function OFF | Width function ON |
|--------------------------------|--------------------|-------------------|
| 24                             | ABC                | ABC               |
| 36                             | ABC                | ABC               |

### To change the size setting:

- While holding down code, press once, and keep down held down to display the current size setting.
- While still holding down , continue pressing <sup>3220</sup> (<sup>3220</sup>) until the desired size setting is displayed and is shown by the size indicator.
  - The current character size setting is also shown by the size indicator above the display.
- **3** Release (Code) to apply the selected size setting to the entire text.
  - With the AUTO setting selected and 3/4" (18-mm)-wide tape installed, text consisting of just one line of only capital letters will be printed with a character size of 48 points.

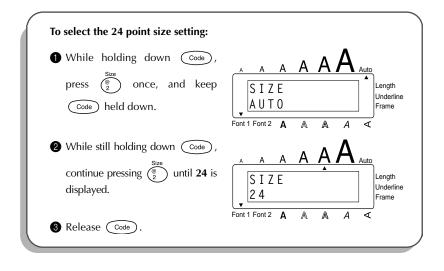

#### To turn on or off the Width function:

- While holding down Code, press (\*) once, and keep Code held down to display the current width setting.
- 2 While still holding down (code), continue pressing (f) (f) until the desired width setting is displayed.
- **8** Release Code to apply the selected width setting to the entire text.

| To turn on the Width function:<br>To turn on the Width function:<br>While holding down $\bigcirc$ ,<br>press $\begin{pmatrix} Wdth \\ 3 \end{pmatrix}$ once, and keep<br>$\bigcirc$ held down. | A A A A A A A A A A A A A A A A A A A |
|----------------------------------------------------------------------------------------------------|---------------------------------------|
| <ul> <li>While still holding down code, continue pressing 3 until ON is displayed.</li> <li>Release code.</li> </ul>                                                                           | A A A A A A A A A A A A A A A A A A A |

# **STYLE FUNCTION**

You can choose from nine different character styles to apply to your text.

Characters printed using the smaller sizes may be difficult to read if certain style settings (e.g., I+SHADOW) are selected.

The following style settings are available:

| NORMAL  | I+BOLD (italic & bold)       |
|---------|------------------------------|
| BOLD    | I+OUTLINE (italic & outline) |
| OUTLINE | I+SHADOW (italic & shadow)   |
| SHADOW  | VERTICAL                     |
| ITALIC  |                              |

The default style setting is **NORMAL**. The style indicator at the bottom right of the display shows the current style setting when any setting other than **NORMAL** is selected.

Refer to *Reference* at the end of this section for samples of the available settings.

## To change the style setting:

- While holding down (code), press (b) once, and keep (code) held down to display the current style setting.
- While still holding down  $(c_{ode})$ , continue pressing  $(s_{4}^{s_{4}})$  until the desired style setting is displayed.
  - The current style setting is shown by the style indicator at the bottom right of the display.

Release Code to apply the selected style setting to the entire text.

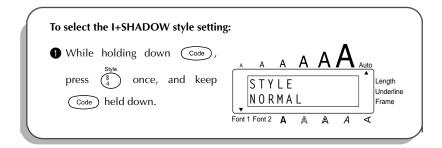

| While still holding down code,<br>continue pressing style<br>I+SHADOW is displayed. | A A A A A A A A A A A A A A A A A A A |
|-------------------------------------------------------------------------------------|---------------------------------------|
| 3 Release Code.                                                                     |                                       |

## REFERENCE

| Font     | Style setting |      |         |  |  |
|----------|---------------|------|---------|--|--|
| setting  | NORMAL        | BOLD | OUTLINE |  |  |
| HELSINKI | abc           | abc  | ØØB     |  |  |
| BRUSSELS | abc           | abc  | abc     |  |  |

| Font<br>setting | Style setting |        |        |
|-----------------|---------------|--------|--------|
|                 | SHADOW        | ITALIC | I+BOLD |
| HELSINKI        | abc           | abc    | abc    |
| BRUSSELS        | abe           | abc    | abc    |

| Font<br>setting | Style setting |          |             |
|-----------------|---------------|----------|-------------|
|                 | I+OUTLINE     | I+SHADOW | VERTICAL    |
| HELSINKI        | abc           | abc      | a<br>c<br>c |
| BRUSSELS        | abc           | abc      | a<br>b<br>c |

# **UNDERLINE FUNCTION**

You can emphasize your text by underlining it.

ON

The default underline setting is OFF. When the **Underline** function is set to **ON**, the **Underline** indicator on the right side of the display lights up.

### To turn on or off the Underline function:

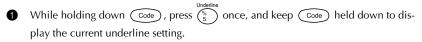

While still holding down  $\bigcirc$ , continue pressing  $\bigcirc$   $\bigcirc$  until the desired underline setting is displayed.

The Underline indicator lights up when the ON setting is selected.

Release Code to apply the selected underline setting to the entire text.

### EXAMPLE

8

| To select the ON underline setting:                                                    | <u> </u>                                          |
|----------------------------------------------------------------------------------------|---------------------------------------------------|
| While holding down Code,<br>press (5) once, and keep<br>Code held down.                | A A A A A A A A A A A A A A A A A A A             |
| While still holding down Code,<br>continue pressing 6<br>(5) until ON is<br>displayed. | Font 1 Font 2 A A A A A A A A A A A A A A A A A A |
| 8 Release Code.                                                                        | Font 1 Font 2 A A A A ≺                           |

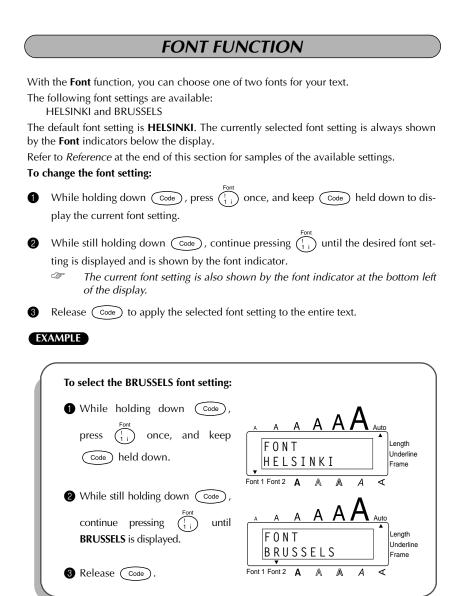

## REFERENCE

| Font<br>setting | Font sample | Display<br>indicator |
|-----------------|-------------|----------------------|
| HELSINKI        | abc         | Font 1               |
| BRUSSELS        | abc         | Font 2               |

## FRAME FUNCTION

With the **Frame** function, you can choose from various frames and highlights to design a more decorative or emphasized label.

The following Frame settings are available:

OFF, ROUND, CANDY, POINTING, NAMEPLATE, DOT

The default frame setting is **OFF**; however, other settings are also available. When any setting other than **OFF** is selected, the **Frame** indicator on the right side of the display lights up.

Refer to *Reference* at the end of this section for samples of the available settings.

To change the frame setting:

- While holding down  $\underbrace{Code}_{0}$ , press  $\begin{pmatrix} Frame \\ 6 \\ 6 \end{pmatrix}$  once, and keep  $\underbrace{Code}_{0}$  held down to display the current frame setting.
- While still holding down  $(c_{ode})$ , continue pressing  $\begin{pmatrix} rane \\ 6 \\ 6 \end{pmatrix}$  until the desired frame setting is displayed.

The Frame indicator lights up when any setting other than OFF is selected.

Release Code to apply the selected frame setting to the entire text.

| To select the CANDY frame setting:                                                                             |                                         |
|----------------------------------------------------------------------------------------------------|-----------------------------------------|
| • While holding down $\bigcirc$ ,<br>press $\begin{pmatrix} Frame \\ e \\ e \\ e \end{pmatrix}$ once, and keep | A A A A A A A A A A A A A A A A A A A   |
| Code held down.                                                                                                | Fort 1 Fort 2 A A A A                   |
| While still holding down Code,<br>continue pressing                                                            | A A A A A A A A A A                     |
| CANDY is displayed.                                                                                            | FRAME<br>CANDY<br>Font 1 Font 2 A A A C |
| 3 Release Code).                                                                                               |                                         |

## REFERENCE

| Frame<br>setting | Frame sample | Frame setting  | Frame sample |
|------------------|--------------|----------------|--------------|
| OFF              | ABC          | POINT-<br>ING  |              |
| ROUND            | ABC          | NAME-<br>PLATE | ABC .        |
| CANDY            | X ABC X      | DOT            | ABC          |

# TAPE MARGIN FUNCTION

The **Tape margin** function allows you to adjust the size of the margins on the left and right sides of your text.

The default tape margin setting is FULL; however, three other settings are also available.

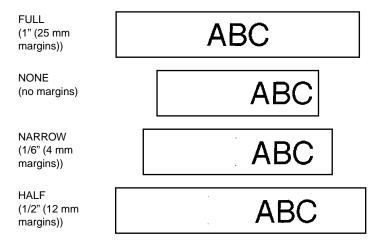

After printing a label using the **NONE** tape margin setting, hold down (Code) and

press (Space) once to feed the tape before pushing down on the tape cutter lever to cut it. Otherwise some of the printed characters may be cut off.

After printing using the **NARROW** and **HALF** tape margin settings, push down on the tape cutter lever to cut off the label, then use scissors to cut along the printed dots (:) to center the text within the label.

### To change the tape margin setting:

- While holding down code, press b once, and keep down held down to display the current tape margin setting.
- While still holding down Code, continue pressing E until the desired tape margin setting is displayed.
- 8 Release Code to apply the selected tape margin setting to the entire text.

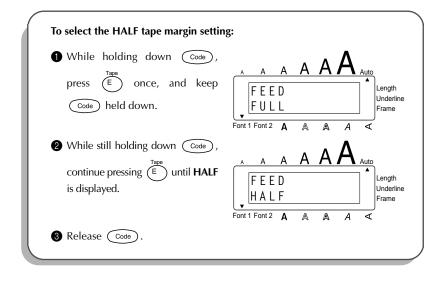

# HORIZONTAL ALIGNMENT FUNCTION

You can choose to align the text in one of three ways. In addition, if the **Length** function was used to set the length of the label, the text will align within the label according to the selected horizontal alignment setting.

Three settings exist, as follws. The default setting is LEFT.

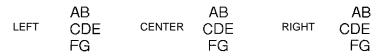

To change the horizontal alignment setting:

- While holding down code, press R once, and keep code held down to display the current horizontal alignment setting.
- While still holding down , continue pressing R until the desired horizontal alignment setting is displayed.
  - Release Code to apply the selected horizontal alignment setting to the entire text.

### EXAMPLE

R

| To select the RIGHT                                                                                         | horizontal alignn | nent setting:                         |
|----------------------------------------------------------------------------------------------------|-------------------|---------------------------------------|
| While holding     press     Align     On     Code held dow                                                  | ce, and keep      | A A A A A A A A A A A A A A A A A A A |
| <ul> <li>While still holding continue pressin</li> <li>RIGHT is displaye</li> <li>Release Code .</li> </ul> | g R until         | A A A A A A A A A A A A A A A A A A A |

## **MIRROR PRINTING FUNCTION**

With this function, you can print your text so that the characters can be read from the tape side of the tape. If mirror-printed labels are attached to glass or some other clear material, they can be read correctly from the opposite side.

Ŧ When using the **Mirror printing** function, the text should be printed on clear tape. The default mirror printing setting is **OFF**.

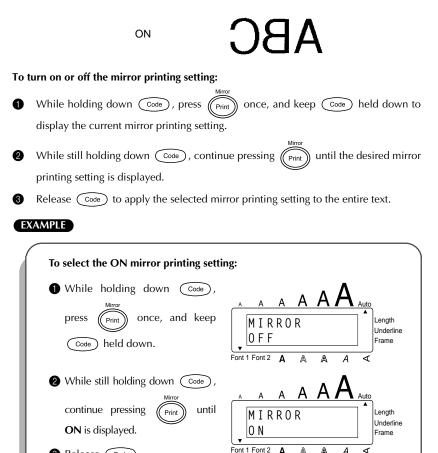

A

Α

3 Release Code.

# LENGTH FUNCTION

Although the length of the printed label automatically adjusts to fit the length of the entered text, there may be times when you will want to make a label with a specific length. The **Length** function allows you to set the label length between 1.6" and 11.8" (4.0 cm and 30.0 cm).

The default length setting is **OFF**. When the **Length** function is set to **ON**, the **Length** indicator on the right side of the display lights up.

Turning off the machine and turning it on again changes the length setting back to OFF.

### To turn on or off the Length function:

- While holding down code, press T once, and keep code held down to display the current length of the label (the text and both margins) briefly, then display the current label length setting (ON or OFF).
- While still holding down code, continue pressing to until the desired label length setting is displayed.

The Length indicator lights up when ON is selected.

8 Release Code). If **ON** was selected, the current label length setting is displayed.

Press  $\stackrel{\text{Home}}{\frown}$  or  $\stackrel{\text{Total Press}}{\stackrel{\text{Home}}{\frown}}$  to select the desired length or use the number keys to enter the length.

To change the units (inches or centimeters) used to display the label length,

press  $(M_{\tilde{n}})$  until the desired units are displayed.

To change the length in 1" (1.0-cm)-steps, hold down either  $\underbrace{Home}_{End}$  or  $\underbrace{\ref{end}}_{End}$ , and then release the key when the desired setting is displayed.

6 Press

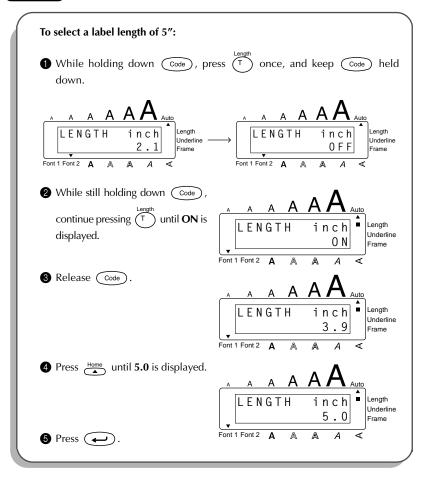

## **PRINT KEY & FEED FUNCTION**

After you have entered your text and chosen the desired format settings, you are ready to print.

## To print a label:

- Press Print once. The message "COPIES" followed by the number of the label being printed is displayed.
  - If NONE tape setting is selected and the tape is immediately, some printed characters will be cut off. To feed the tape after printing, hold down (Code)

### To feed the tape:

• Hold down (Code) and press  $\frac{Feed}{(Space)}$  once. 1" (25 mm) of tape is fed out.

### To cut the tape:

• Push down on the tape cutter lever.

In order to prevent damaging the tape, do not try to cut it while printing or feeding. Pushing down on the tape cutter lever too far may break it.

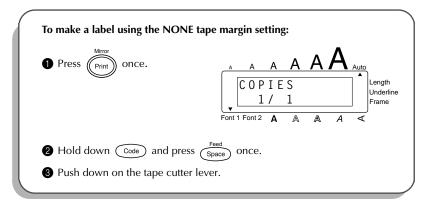

# NUMBERING FUNCTION

This function can be used to print many copies of the same text while increasing a certain number in the text by 1 after each label is printed.

### To use the Numbering function:

0

8

Press  $(\textcircled{\baselineskip}, \textcircled{\baselineskip}, \overleftarrow{\baselineskip}, \overleftarrow{\baselineskip}, \overleftarrow{\$ 

**2** Hold down  $\bigcirc$  and press  $\bigcirc^{\text{Number}}_{6}$ . The message "NUMBER UNTIL 1–9?" appears in the display.

Press the number key (  $\begin{pmatrix} F_{ont} \\ 1 \\ 1 \end{pmatrix}$  to  $\begin{pmatrix} M, Del \\ 0 \end{pmatrix}$  ) of the last number that is to be printed.

To cancel the **Numbering**, hold down  $\bigcirc$  and press  $\bigcirc^{\text{Number}}_{O_{\circ}}$  (or press just  $\bigcirc^{\text{Clear}}_{Del}$ ).

- Press (Print) (or (Print)) to begin printing the labels. The number of each copy is displayed while it is being printed.
  - After printing using the NONE tape magin setting, hold down code and

press (Space) once to feed the tape before cutting it, otherwise some of the printed characters may be cut off.

Press down on the tape cutter lever to cut the tape, and then use scissors to cut along the cutting guide to separate the labels.

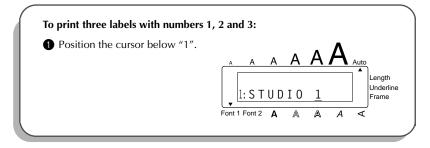

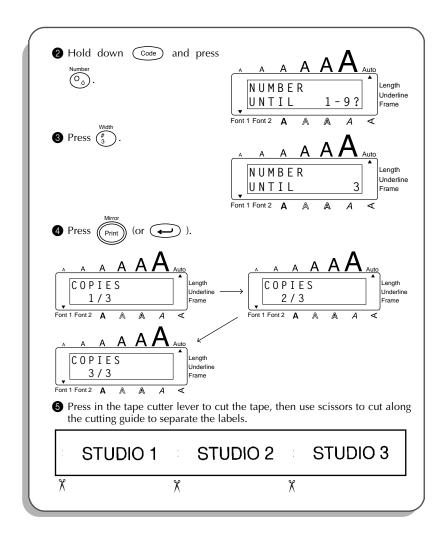

# **REPEAT PRINTING FUNCTION**

This function allows you to print up to 9 copies of the same text.

### To use the Repeat printing function:

Hold down  $\underbrace{\text{Code}}_{ij}$  and press  $\underbrace{(i_j)}_{ij}$ . The message "COPIES UNTIL 1–9?" appears in the display.

Press the number key (  $\begin{pmatrix} Font \\ 1 \\ 1 \end{pmatrix}$  to  $\begin{pmatrix} M.Del \\ 9 \end{pmatrix}$  ) of the number of labels that you want.

To cancel the **Repeat printing**, hold down  $\bigcirc$  and press  $\bigcirc$  (1) (or press

Press (Print) (or ) to begin printing the labels. The number of each copy is displayed while it is being printed.

If NONE tape setting is selected and the tape is immediately, some printed characters will be cut off. To feed the tape after printing, hold down Code

4

Press down on the tape cutter lever to cut the tape, and then use scissors to cut along the cutting guide to separate the labels.

#### EXAMPLE

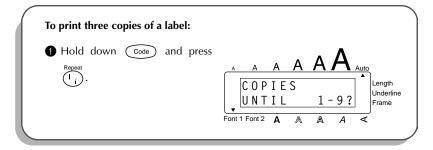

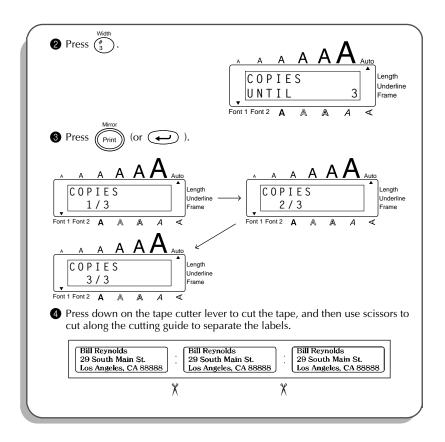

# **MEMORY FUNCTIONS**

You can use the memory to store your most frequently used text files. The text remains in the memory, even after all characters are removed from the display using the **Clear** func-

tion (holding down  $\bigcirc$  and pressing  $\bigcirc$  ).

When each file is stored, it is given a number to make recalling it easier. Up to 9 text files or about 300 characters can be stored in the memory. Each stored text file can have a maximum of 99 characters.

Since a copy of the stored text file is recalled when the **Recall** function is used, the text can be edited or printed without changing the originally stored file. When a file is no longer needed or more space is necessary, the **Memory delete** function can be used to delete it.

When inserting new batteries, be sure to insert the new ones within five minutes of removing the old ones, otherwise any text files stored in the memory will be lost (unless the machine is plugged into an electrical outlet with the AC adaptor).

## STORING TEXT

#### To store a text file:

- Hold down Code and press (<sup>Store</sup>/<sub>2</sub>). The message "STORE SELECT 1–9?" appears on the display.
  - If 300 characters have already been stored, the error message "MEMORY FULL!" appears in the display. If this occurs, an existing text file must be deleted before the new one can be stored.

Press the key ( $\begin{pmatrix} Font \\ i \end{pmatrix}$ ) of the file number where you wish to store the text. The text is stored under the selected file number and the text previously shown in the display reappears.

If a file is already stored under the selected file number, the message "OVER-WRITE?" appears in the display and you must decide whether or not to overwrite it (delete it from the memory and store the new one).

To quit the Store function without storing the text, hold down Code and

 $press \, \overset{\text{Store}}{\overset{\texttt{R}}{7}} \, \, (or \, press \, just \, \overset{\text{Clear}}{\overset{\texttt{Clear}}{1}} \, ).$ 

#### To overwrite the stored file with the new one:

- Press to delete the previously stored file and store the new one under the selected number.
  - To go back and choose another file number without overwriting the text file,

press  $\left(\begin{array}{c} Clear\\ Del \end{array}\right)$ , and then press the key of a different file number.

#### **RECALLING TEXT**

#### To recall a text file:

- Hold down  $\underbrace{\text{Code}}_{8}$  and press  $\underbrace{\stackrel{\text{Recall}}{\bullet}}_{8}$ . The message "RECALL SELECT 1–9?" appears on the display.
- Press the key (  $\begin{pmatrix} Fort \\ 1 \\ 1 \end{pmatrix}$  to  $\begin{pmatrix} MDel \\ 0 \\ 0 \end{pmatrix}$  ) of the file number containing the text that you wish to recall. The text stored under the selected file number is shown.
  - To see other parts of the selected text file, press  $\triangleleft$  or  $\triangleright$ .

To display the text stored under other file numbers, press  $\underset{\texttt{End}}{\overset{\texttt{Home}}{\overset{\texttt{mome}}{\overset{\texttt{mom}}{\overset{\texttt{mom}}{\overset{\texttt{mom}}}{\overset{\texttt{mom}}{\overset{\texttt{mom}}}}}}}}}}}}}} , or$ 

To quit the **Recall** function without recalling text, hold down (Code) and

press  $\overset{\text{Recall}}{\overset{*}{\$}}$  (or press just  $\overset{\text{Clear}}{\bigcirc}$  ).

Press . Any text previously entered in the display is erased and the text stored under the selected file number is recalled into the display.

#### **DELETING A FILE**

#### To delete a text file:

Hold down Code and press 
. The message "CLEAR SELECT 1-9?" appears on the display.

Press the key (  $\begin{pmatrix} Fort \\ 1 \\ 1 \end{pmatrix}$  to  $\begin{pmatrix} MDel \\ 9 \end{pmatrix}$  ) of the file number containing the text that you wish to delete. The text stored under the selected file number is shown.

To see other parts of the selected text file, press  $\stackrel{\triangleleft}{\blacktriangleleft}$  or  $\stackrel{\triangleright}{\blacktriangleright}$ .

To display the text stored under other file numbers, press  $\underset{End}{Home}$  or  $\underbrace{\textcircled{}_{End}}$ , or the key of a different file number.

To cancel the Memory delete function without deleting the text file, hold

**3** Press to delete the text file that was selected.

#### EXAMPLE

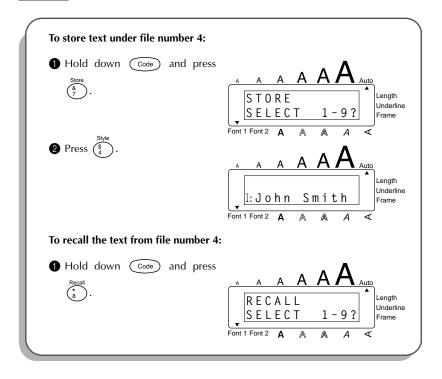

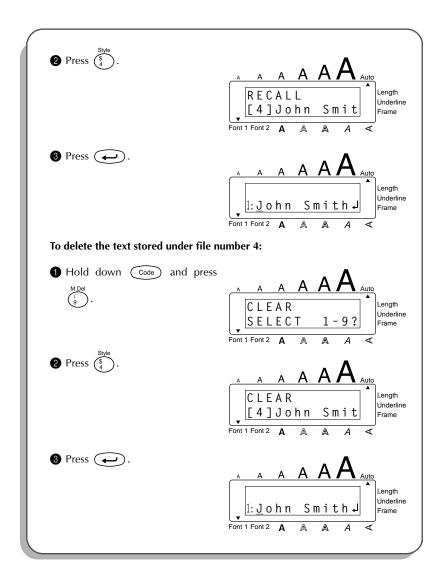

# TROUBLESHOOTING

| Problem                                                                                                | Remedy                                                                                                    |
|----------------------------------------------------------------------------------------------------|----------------------------------------------------------------------------------------------------|
| 1. The display stays blank after you have turned on the machine.                                       | <ul> <li>Check that the AC adaptor is connected correctly.</li> <li>If you are using alkaline batteries, check that they are correctly inserted.</li> <li>If the batteries are low, replace them with new ones.</li> </ul> |
| 2. The machine does not print or the printed characters are blurred.                                   | <ul> <li>Check that the tape cassette has been inserted properly.</li> <li>If the tape cassette is empty, replace it with a new one.</li> <li>Make sure that the tape compartment cover has been closed.</li> </ul>        |
| 3. The text files that you stored in the memory are no longer there.                                   | • If the batteries are low, replace them with new ones.                                                                                                    |
| 4. The printed characters are not formed properly.                                                     | • If you are using alkaline batteries,<br>they may be low. Try using the AC<br>adaptor or replace the batteries with<br>new ones.                                                                                          |
| 5. A blank horizontal line appears through the printed label.                                          | • Clean the print head as explained on page 9.                                                                                                    |
| 6. Striped tape appears.                                                                               | • You have reached the end of the tape. Replace the tape cassette with a new one.                                                                                                    |
| <ol> <li>The machine has "locked up" (i.e.,<br/>nothing happens when a key is<br/>pressed).</li> </ol> | <ul> <li>Turn off the machine, and then while<br/>holding down Code and R,<br/>turn the machine back on. The text<br/>and formats in the display and all text<br/>files stored in the memory are erased.</li> </ul>        |

# ERROR MESSAGE LIST

| Error Message      | Cause                                                                                                    | Remedy                                                                                                    |
|--------------------|----------------------------------------------------------------------------------------------------|----------------------------------------------------------------------------------------------------|
| 3 LINE<br>LIMIT!   | • This message appears if three lines already exist when you press .                                                                                                    | • Limit the number of lines to three.                                                                                                    |
| BATTERIES<br>WEAK! | • This message appears when the installed alkaline batteries become weak.                                                                                                    | • Replace the batteries or use the AC adaptor.                                                                                             |
| BUFFER<br>EMPTY!   | <ul> <li>This message appears if you hold down Code and press T, but no text has been entered in the display.</li> <li>This message appears if you try to print, but no text has been entered.</li> <li>This message appears if you try to store a text file in the memory, but no text has been entered in the display.</li> </ul> | <ul> <li>Enter some text before starting the function.</li> <li>Enter text before printing.</li> <li>Enter text before storing.</li> </ul> |
| BUFFER<br>FULL!    | • This message appears if<br>you try to enter a charac-<br>ter, symbol, bar code,<br>return or space after 99<br>characters have already<br>been entered.                                                                                                    | • Delete some existing text so that more text can be entered.                                                                              |

| Error Message     | Cause                                                                                                    | Remedy                                                                                                    |
|-------------------|----------------------------------------------------------------------------------------------------|----------------------------------------------------------------------------------------------------|
| CAN'T<br>HERE!    | • This message appears if<br>the cursor is at the end of<br>the text when you hold<br>down $\bigcirc$ and press<br>Number<br>$\bigcirc 0_{\circ}$ .                                                                                                 | • Move the cursor below a number before holding down $\boxed{\text{Code}}$ and pressing $\boxed{\substack{\text{Number}\\ \text{ing } \bigcirc_{6}^{\text{Number}}}$ . |
| CHANGE<br>Adaptor | <ul> <li>This message appears if a<br/>high-voltage adaptor is<br/>being used.</li> </ul>                                                                                                    | • Remove the high-voltage adaptor and connect the adaptor designed exclusively for this machine.                                                                       |
| CUTTER<br>Error!  | • This message appears if<br>the tape cutter lever is<br>pressed down while a<br>label is being printed.                                                                                                    | • Release the tape cutter lever.                                                                                                    |
| INVAL.<br>CHRS!   | • This message appears if<br>the cursor is not below a<br>number when you hold<br>down $\bigcirc$ and press<br>$\overset{\text{Number}}{\bigcirc}$ .                                                                                                | • Move the cursor below a number before holding down $\bigcirc$ and press                                                                                              |
| LENGTH<br>LIMIT!  | <ul> <li>This message appears if the text is longer than 1 meter when you try to print.</li> <li>This message appears if the Length function is used to set a label length that is less than 1.6" (4.0 cm) or more than 11.8" (30.0 cm).</li> </ul> | <ul> <li>Shorten the text to less than 1 meter before trying to print.</li> <li>Set the label length between 1.6" (4.0 cm) and 11.8" (30.0 cm).</li> </ul>             |
|                   | • This message appears if<br>the <b>Tab Length</b> function is<br>used to set a tab length<br>that is more than 11.8"<br>(30.0 cm).                                                                                                    | • Set the tab length so that<br>it is less than 11.8" (30.0<br>cm).                                                                                                    |

| Error Message         | Cause                                                                                                    | Remedy                                                                   |
|-----------------------|----------------------------------------------------------------------------------------------------|--------------------------------------------------------------------------|
| LINE<br>LIMIT!        | • This message appears if<br>the number of lines in the<br>text is greater than the<br>maximum number of<br>lines possible for the<br>installed tape.       | • Reduce the number of lines or install a tape of greater width.         |
| MEMORY<br>FULL!       | • This message appears if<br>you try to store a text file<br>after 300 characters have<br>already been stored in the<br>memory.                             | • Delete an unwanted file to make room for the new one.                  |
| NO<br>FILES!          | • This message appears if you try to recall or delete a text file from the memory when none are stored.                                                     | • Store a text file first.                                               |
| NO<br>TAPE!           | • This message appears if you try to print a label or feed the tape when no tape cassette is installed.                                                     | • Install a tape cassette and try again.                                 |
| NUMBER<br>TOO SMALL!  | • This message appears if<br>the number that is set to<br>be printed using the<br><b>Numbering</b> function is<br>less than the number<br>above the cursor. | • Press the key of a number that is greater than the number in the text. |
| REPLACE<br>BATTERIES! | • This message appears if the installed alkaline batteries are about to run out.                                                                            | • Replace the batteries or use the AC adaptor.                           |
| ROM<br>PROBLEM!       | • This message appears if there is a problem with the machine's read only memory.                                                                           | Contact your service representative.                                     |

| Error Message     | Cause                                                                                                    | Remedy                                                                                           |
|-------------------|----------------------------------------------------------------------------------------------------|--------------------------------------------------------------------------------------------------|
| SYSTEM<br>ERROR!  | • This message appears if there is a problem with the machine's software.                                                                             | Contact your service representative.                                                             |
| TAB<br>LIMIT!     | <ul> <li>This message appears if 50 tabs have already been added to the text when you press <sup>Tab</sup></li> </ul>                                 | • Limit the number of tabs in the text to 50.                                                    |
| TEXT<br>TOO HIGH! | • This message appears if<br>the size of the text is<br>larger than the width of<br>the installed tape.                                               | • Reduce the size of the characters or install a wider tape.                                     |
| TEXT<br>TOO LONG! | • This message appears if<br>the length of the text is<br>longer than the label<br>length that has been set<br>using the <b>Length</b> func-<br>tion. | • Delete some of the text,<br>reduce the character<br>width or increase the set<br>label length. |

# **SPECIFICATIONS**

## HARDWARE

| Input Device:   | Keyboard - 51 keys                                                                                                    |
|-----------------|----------------------------------------------------------------------------------------------------|
| LCD:            | 7 × 5 dots<br>12 characters × 2 lines<br>17 indicators                                                                                          |
| Print Tape:     | Pressure-sensitive, Adhesive-based<br>26' 3" (8 m) long<br>Four widths available:<br>1/4" (6 mm)<br>3/8" (9 mm)<br>1/2" (12 mm)<br>3/4" (18 mm) |
| Power Supply:   | Six AA alkaline batteries (AM3, LR6) or optional AC adaptor<br>Auto power-off if no key is pressed for 5 minutes                                |
| Print Head:     | 128 dot / 180 dpi                                                                                                    |
| Dimensions:     | 7" (W) × 8 1/16" (D) × 2 23/63" (H)<br>(178 × 205 × 60 mm)                                                                                      |
| Weight:         | 1.5 lbs (700 g) (without a tape cassette and batteries installed)                                                                               |
| SOFTWARE        |                                                                                                    |
| Buffer Size:    | Maximum 99 characters<br>Maximum three lines                                                                                                    |
| Memory Size:    | 300 characters                                                                                                    |
| Character Size: | Six sizes (6, 9, 12, 18, 24 and 36 points) + 48 point (Capital letters only) All are available in normal and wide                               |
| Print Styles:   | Normal, Outline, Bold, Shadow<br>(each can be combined with Italic), and Vertical                                                               |

## **ACCESSORIES**

## Supplies

Obtain tape cassettes from your nearest authorized dealer.

Use only Brother TZ tapes with this machine. Brother cannot be held responsible for trouble caused by the use of unauthorized supplies. Do not use tapes that do not have the TE mark.

| Stock No.                        | Description                                     |  |
|----------------------------------|-------------------------------------------------|--|
| 3/4" (18mm)-wide laminated tapes |                                                 |  |
| TZ-141                           | Black characters on clear adhesive              |  |
| TZ-241                           | Black characters on white adhesive              |  |
| TZ-242                           | Red characters on white adhesive                |  |
| TZ-243                           | Blue characters on white adhesive               |  |
| TZ-344                           | Gold characters on black adhesive               |  |
| TZ-345                           | White characters on black adhesive              |  |
| TZ-441                           | Black characters on red adhesive                |  |
| TZ-541                           | Black characters on blue adhesive               |  |
| TZ-641                           | Black characters on yellow adhesive             |  |
| TZ-741                           | Black characters on green adhesive              |  |
| 1/2″ (12mm)-wide                 | 1/2" (12mm)-wide laminated tapes                |  |
| TZ-131                           | Black characters on clear adhesive              |  |
| TZ-132                           | Red characters on clear adhesive                |  |
| TZ-133                           | Blue characters on clear adhesive               |  |
| TZ-231                           | Black characters on white adhesive              |  |
| TZ-232                           | Red characters on white adhesive                |  |
| TZ-233                           | Blue characters on white adhesive               |  |
| TZ-334                           | Gold characters on black adhesive               |  |
| TZ-335                           | White characters on black adhesive              |  |
| TZ-431                           | Black characters on red adhesive                |  |
| TZ-435                           | White characters on red adhesive                |  |
| TZ-531                           | Black characters on blue adhesive               |  |
| TZ-535                           | White characters on blue adhesive               |  |
| TZ-631                           | Black characters on yellow adhesive             |  |
| TZ-635                           | White characters on orange adhesive             |  |
| TZ-731                           | Black characters on green adhesive              |  |
| TZ-735                           | White characters on green adhesive              |  |
| TZ-B31                           | Black characters on orange fluorescent adhesive |  |

| Stock No.                       | Description                                          |
|---------------------------------|------------------------------------------------------|
| TZ-C31                          | Black characters on yellow fluorescent adhesive      |
| TZ-D31                          | Black characters on green fluorescent adhesive       |
| TZ-M31                          | Black characters on clear (mat) adhesive             |
| 3/8″ (9mm)-wide                 | laminated tapes                                      |
| TZ-121                          | Black characters on clear adhesive                   |
| TZ-122                          | Red characters on clear adhesive                     |
| TZ-123                          | Blue characters on clear adhesive                    |
| TZ-221                          | Black characters on white adhesive                   |
| TZ-222                          | Red characters on white adhesive                     |
| TZ-223                          | Blue characters on white adhesive                    |
| TZ-324                          | Gold characters on black adhesive                    |
| TZ-325                          | White characters on black adhesive                   |
| TZ-421                          | Black characters on red adhesive                     |
| TZ-521                          | Black characters on blue adhesive                    |
| TZ-621                          | Black characters on yellow adhesive                  |
| TZ-721                          | Black characters on green adhesive                   |
| TZ-M21                          | Black characters on clear (mat) adhesive             |
| 1/4″ (6mm)-wide                 | laminated tapes                                      |
| TZ-111                          | Black characters on clear adhesive                   |
| TZ-211                          | Black characters on white adhesive                   |
| TZ-315                          | White characters on black adhesive                   |
| TZ-611                          | Black characters on yellow adhesive                  |
| 3/4" (18mm) Non-laminated tapes |                                                      |
| TZ-N241                         | Black characters on white adhesive                   |
| TZ-N242                         | Red characters on white adhesive                     |
| TZ-N243                         | Blue characters on white adhesive                    |
| TZ-N541                         | Black characters on blue adhesive                    |
| TZ-N641                         | Black characters on yellow adhesive                  |
| TZ-N741                         | Black characters on green adhesive                   |
| TZ-NF41                         | Black characters on purple adhesive                  |
| TZ-PC41                         | Black characters on adhesive with a Christmas design |
| TZ-PH41                         | Black characters on adhesive with a heart design     |
| TZ-PF41                         | Black characters on adhesive with a fruit design     |
| TZ-PM41                         | Black characters on adhesive with a marine design    |
| TZ-N841                         | Black characters on gold adhesive                    |

| Stock No.                      | Description                         |
|--------------------------------|-------------------------------------|
| 1/2" (12mm) Non-               | laminated tapes                     |
| TZ-N231                        | Black characters on white adhesive  |
| TZ-N232                        | Red characters on white adhesive    |
| TZ-N233                        | Blue characters on white adhesive   |
| TZ-N531                        | Black characters on blue adhesive   |
| TZ-N631                        | Black characters on yellow adhesive |
| TZ-N731                        | Black characters on green adhesive  |
| TZ-NF31                        | Black characters on purple adhesive |
| 3/8" (9mm) Non-laminated tapes |                                     |
| TZ-N221                        | Black characters on white adhesive  |
| 1/4" (6mm) Non-laminated tapes |                                     |
| TZ-N211                        | Black characters on white adhesive  |

## Special tapes

| Stock No. | Description                                    |
|-----------|------------------------------------------------|
| TZ-L041   | 3/4" (18 mm) instant lettering tape            |
| TZ-IY41   | 3/4" (18 mm) iron-on transfer tape             |
| TZ-SE4    | Black characters on 3/4" (18 mm) security tape |
| TZ-FA3    | Blue characters on 1/2" (12 mm) fabric tape    |

Stamp kit

| Stock No. | Description                                        |
|-----------|----------------------------------------------------|
| SK-MB     | Stamp-making kit for Medium stamp with black ink   |
| SH-MB     | Additional stamper for Medium stamp with black ink |

| Stock No. | Description                 |
|-----------|-----------------------------|
| TC-9      | Replacement adhesive cutter |

# **brother**®

Printed in Japan LA0797001